## 手环测试操作说明

## 一、 准备

- 1. 设备: 手环(开机)、网关发射器(连接好电源、天线、网线、网关设置 USB 线)满足 网关跟电脑连接同一个路由器
- 2. PC 工具:mini 工业主机配置工具、网络调试助手(NetAssist)、网关腕表测试工具包

## 二、 参数配置

1. 首先打开电脑网络参数确认本机 IP (如下图)

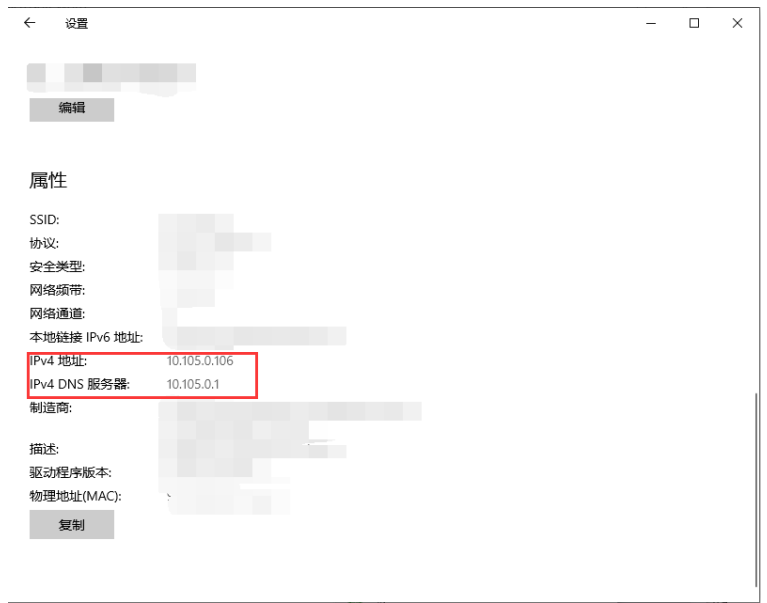

2. 打开"网络调试助手工具",并以本机 IP 创建 TCP Server 端(如下图)

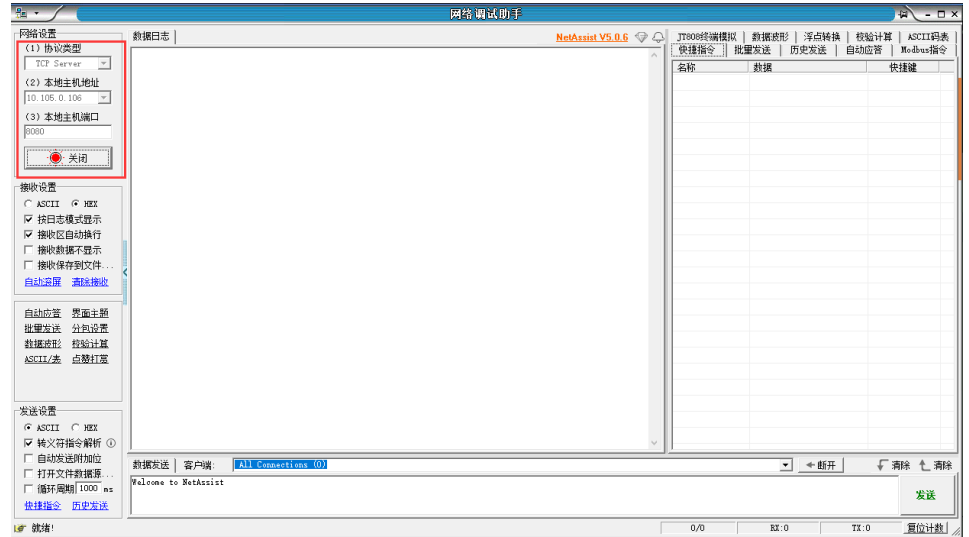

3. 打开"MINI 工业主机配置工具"选择对应 USB 线的 COM 口点击"打开"按钮(如下图)

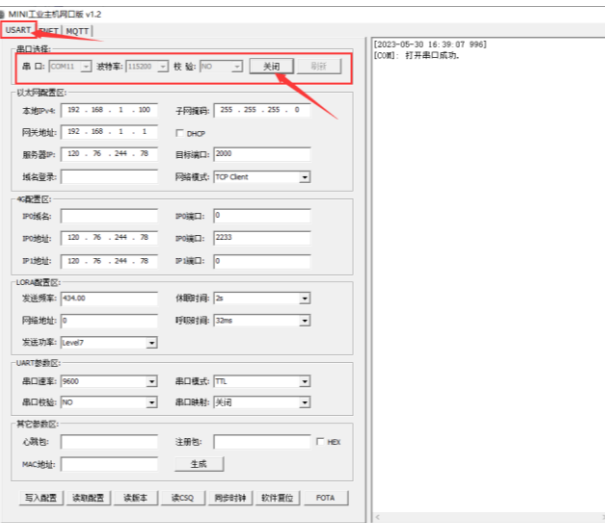

4. 点击"读取配置"按钮获取原有设备参数,并可通过此操作判断设置线是否成功连接上网 关(如下图)

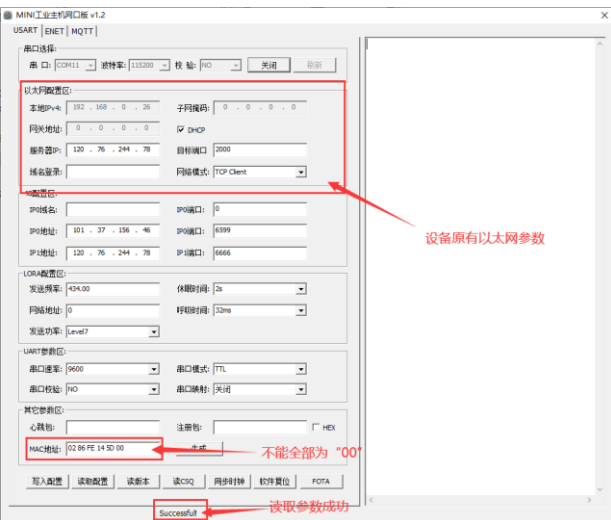

5. 将以太网"服务器 IP"改成上面步骤网络调试助手虚拟的服务端 IP 端口,并进行"软件 复位"(如下图)

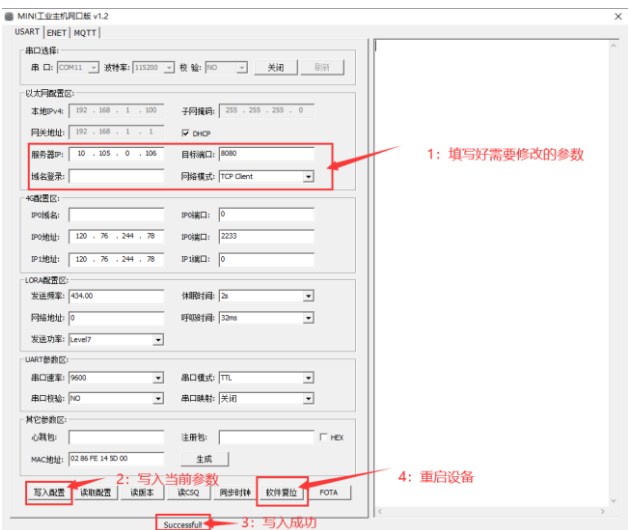

6. 回到网络调试助手工具(如下图)

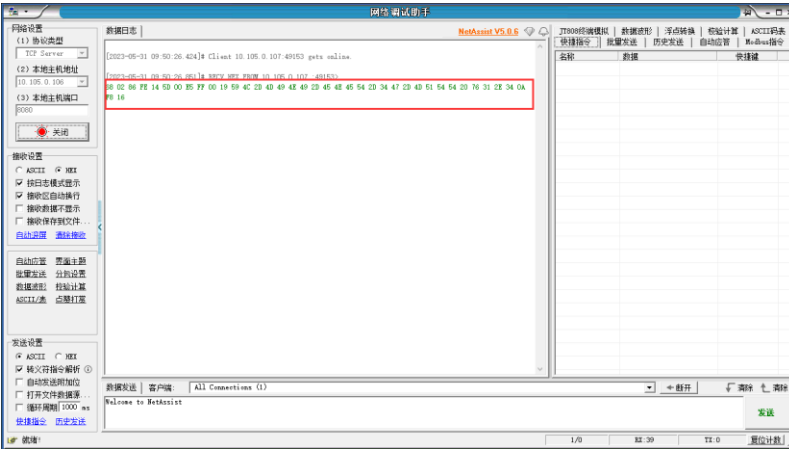

此时收到网关连接注册包,说明连接成功。达成以上条件可关闭此调试工具。

7. 打开"网关腕表测试软件"里面的"config",并对内容进行修改,与网关以太网参数一致 后保存文件(如下图)

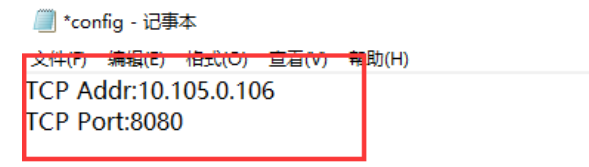

8. 打开"Impl\_Setup"(如下图)

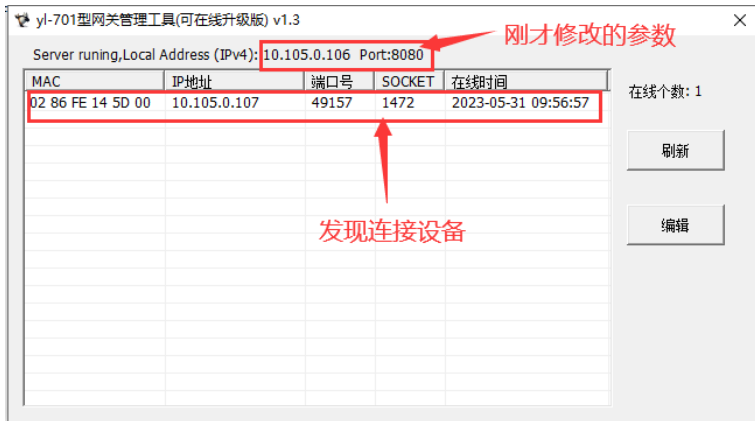

9. 双击连接过来的设备,在"手表信息"框内输入文字,点击下方"手表发送"按钮,手表既 能收到消息通讯测试成功(如下图)

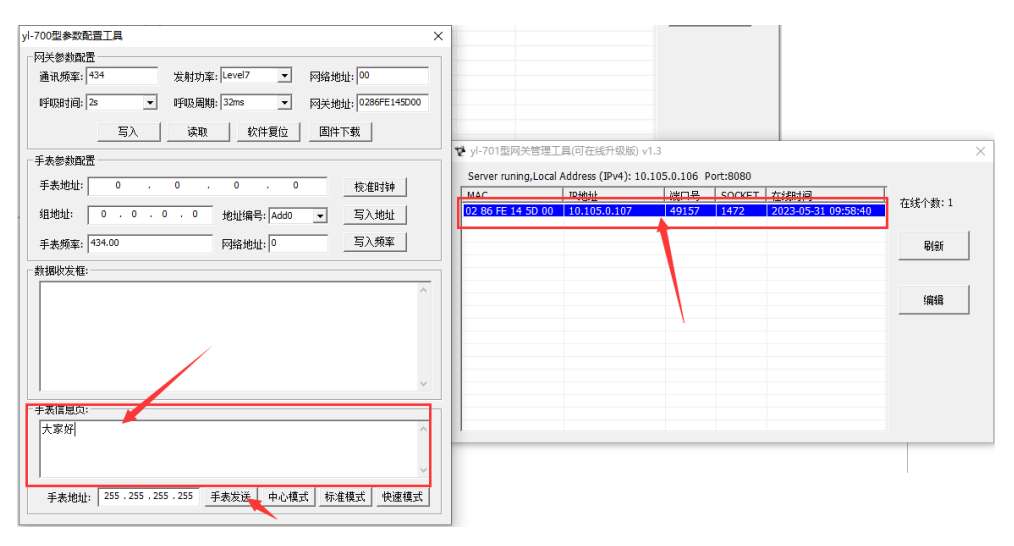